# **Smart Classroom Instructions**

## WILDLIFE 270

If you are having difficulties using equipment in this room, call extension **3166** 

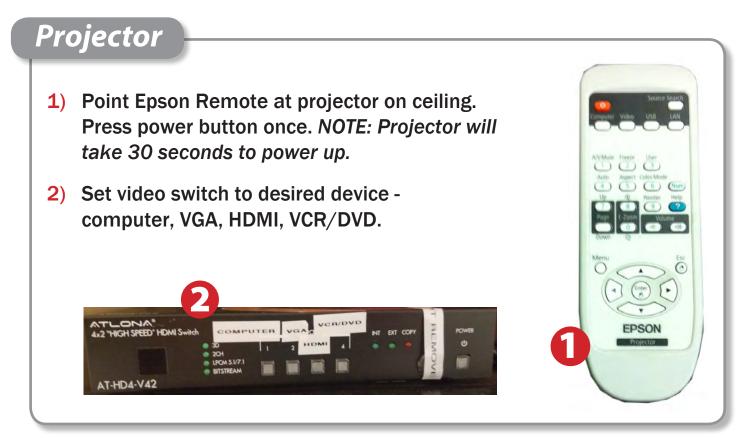

## Using Console Computer

- **1)** Set video switch to Computer
- 2) Press Power button on the PC
- 3) Follow login instructions for: Windows
  - a. Enter user name and password
  - **b. Click Enter**

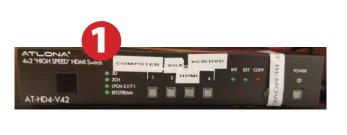

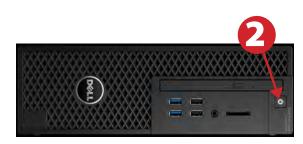

# Using a Laptop

- **1)** Turn on your laptop.
- **2)** Press HDMI or VGA on video switch box.
- **3)** Connect the Laptop Video cable to the video output port on your laptop.
- 4) Connect your laptop's AC adapter to a power outlet and start up your laptop.
- 5) If you still do not see an image, refer to the laptop troubleshooting guide later in these instructions.
- 6) When finished, shut down your laptop and disconnect all cables.
- 7) Proceed to shutting down the rest of the equipment. Follow the instructions later in this guide, Powering Down the System.

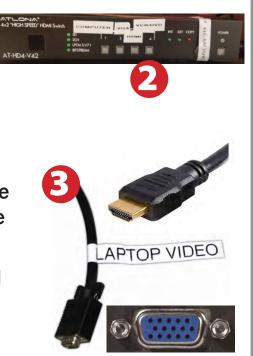

## Sound and Video

## Amplifier (sound)

- **1**) Flip **ON/OFF** switch up to power on speakers.
- 2) Flip In1 switch on for computer or DVD.
- **3**) Flip In2 switch on for laptop.
- 4) Adjust volume as needed.

## Playing a DVD/VHS

- **1**) Power on and control the DVD/VCR Player using the pressing the power button on the left side of the player.
- 2) Insert media.
- 3) Set video switch box to VCR/DVD.
- 4) Set amplifier to Comp/DVD.

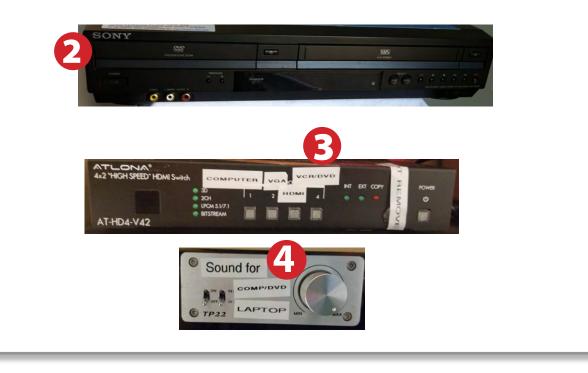

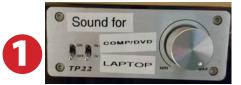

# Laptop Troubleshooting

For PC Laptops: Depending on your model of laptop, you may need to toggle the display mode. For example, on many laptops, you must hold down the function key (FN) located in the lower left-hand corner of the keyboard, and at the same time, press the video toggle key, which is located along the

top of the keyboard. Look for the text CRT/LCD or an icon of a display and a laptop.

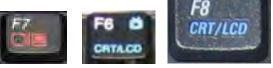

Fn

Examples of video toggle keys

000

#### For Mac Laptops:

- 1) Go to System Preferences/Display.
- 2) Select the Arrangement tab and check the Mirror Displays box.

## **Powering Down the System**

- Obtain the Epson remote, and point it at the projector on the ceiling. Press the power button to shut down the projector.
- 2) Power down Computer

#### Windows

Start Menu -> Shut Down -> Click OK

# Who to Call for Assistance

If you are having any difficulties using equipment in this room, call extension **3166** 

Color LCD

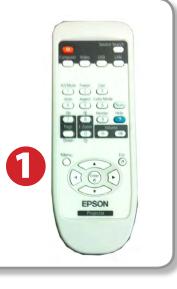

Spring 2020